Noviembre de 2023

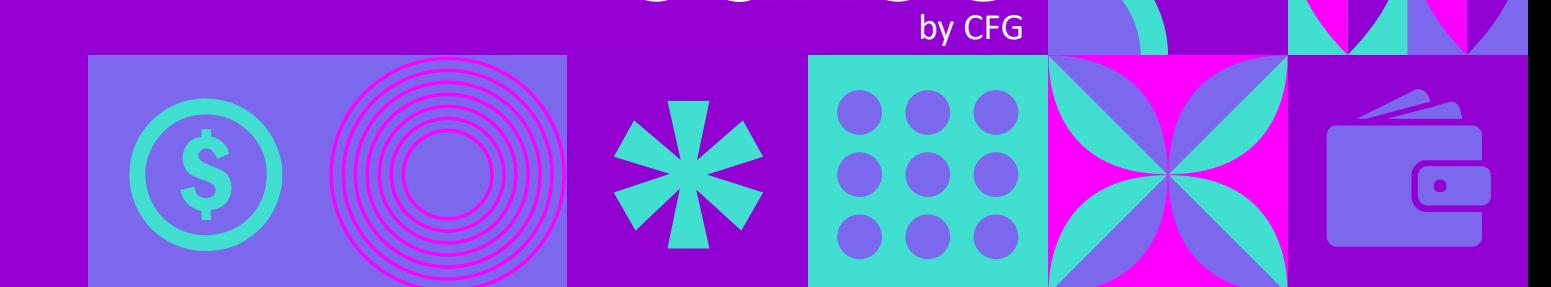

dando

Se activará el nuevo proveedor de validación de identidad **ADO** para **CLIENTES**. Donde implementamos mejoras en el proceso y respuestas más rápidas.

La nueva funcionalidad nos permitirá mejorar la interacción entre el cliente y la aplicación, con mensajes claros que indicarán el paso a seguir, con una interfaz más amigable que permitirá que los clientes se validen más rápido y mejor.

Implementaremos un control en el número de veces que se puede realizar la validación (3 intentos al día).

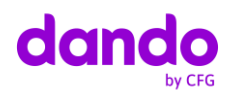

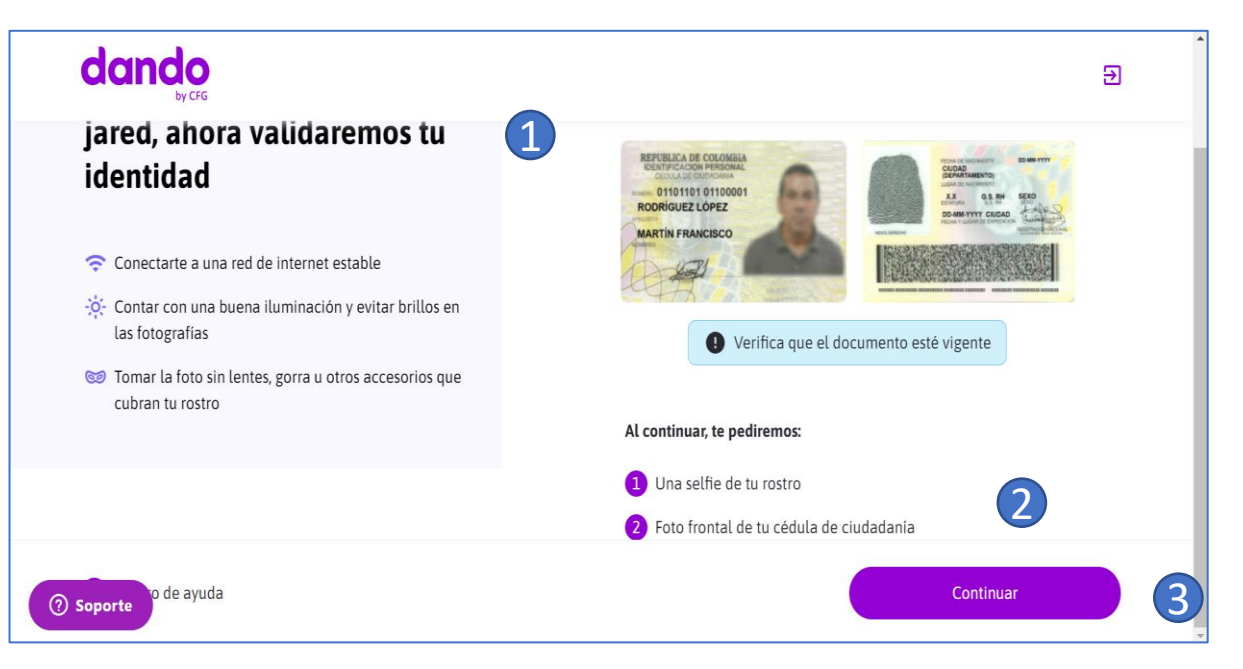

El flujo se iniciará con el registro del cliente cómo funciona actualmente.

Cambiamos la pantalla de inicio del proceso de validación. Ahora te mostraremos una sección con consejos para tomarse una buena foto, el ejemplo de la cedula y los pasos a seguir.

Siempre es importante saber cómo seguir correctamente.

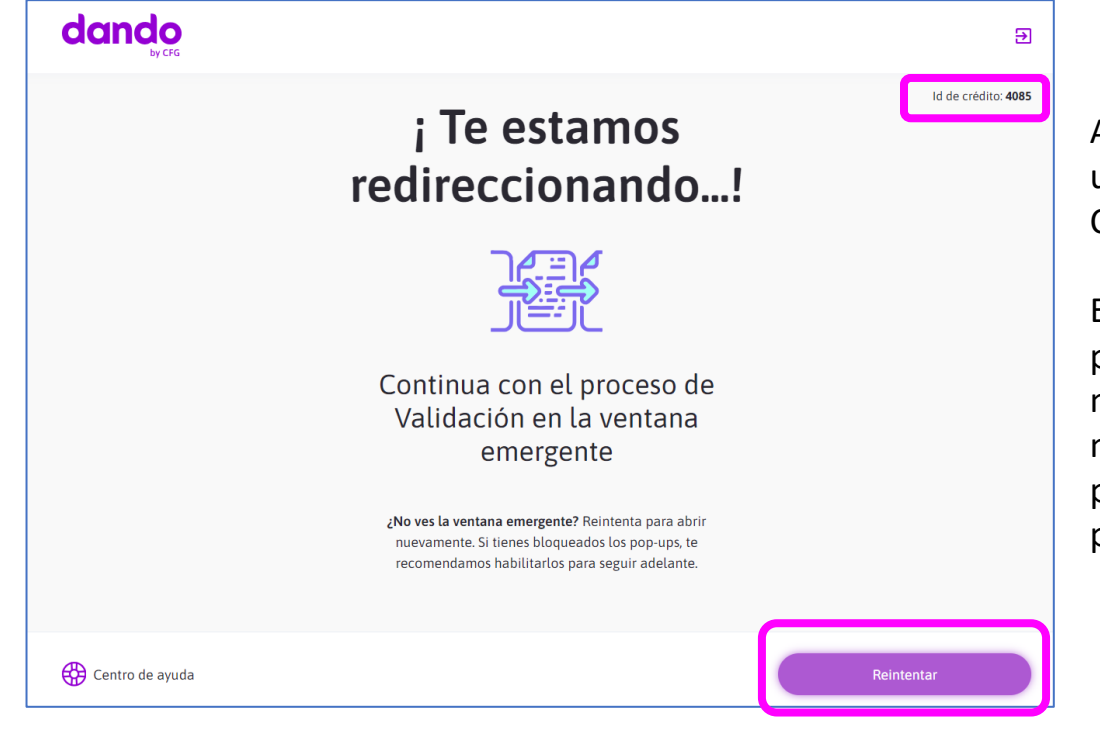

Al avanzar en el proceso de validación, se abrirá una ventana emergente que conectará con ADO. Como funciona actualmente.

En la interfaz de Modyo se habilitará la siguiente pantalla, en ella **AHORA** en caso de que el cliente no abra la ventana emergente (Bloqueos en el navegador o celular) o la cierre por error, le permitirá abrirla nuevamente y realizar su proceso sin que tenga que salir de la aplicación.

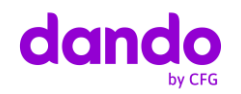

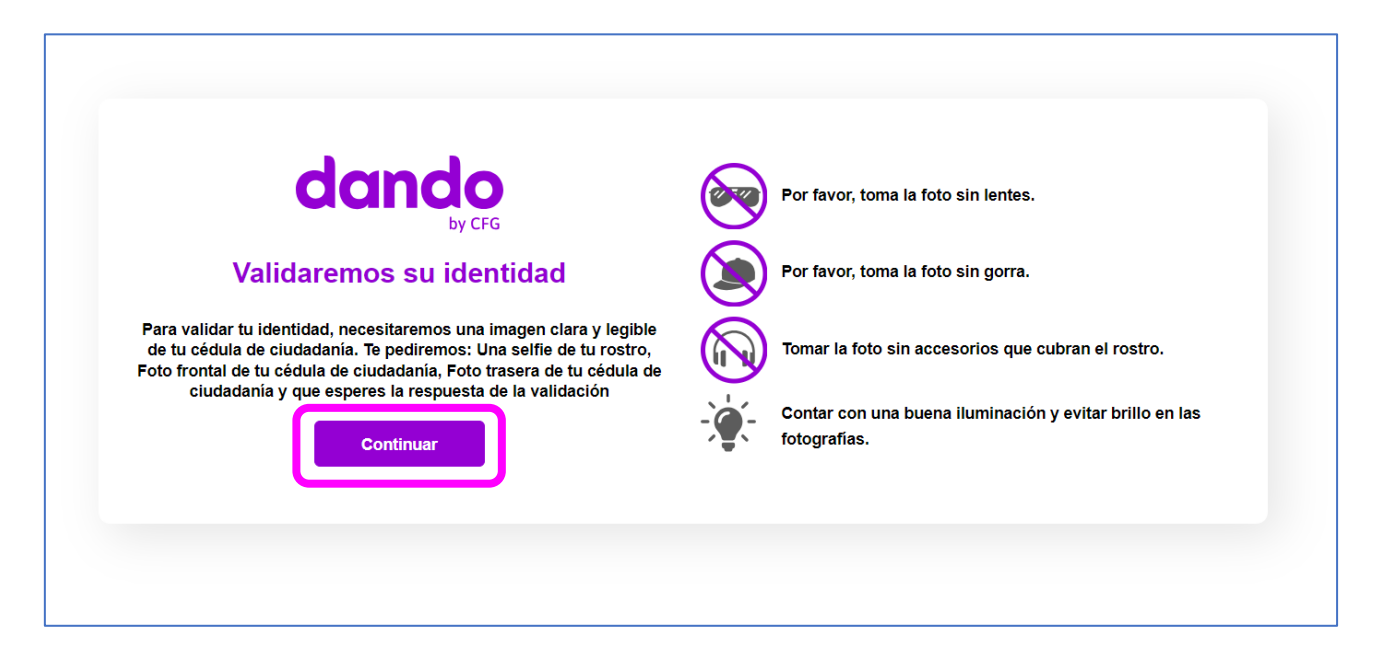

Está será la nueva pantalla de validación de identidad, aquí le daremos instrucciones y algunos tips. Es importante, contarle al cliente los pasos a seguir y así generar un proceso más fácil y exitoso. Como siempre este proceso lo podrá realizar desde computador o desde el celular.

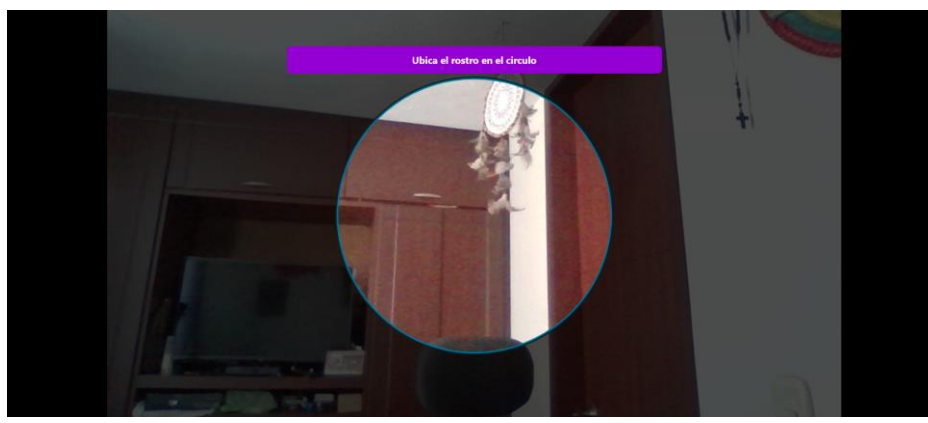

Vista Computador

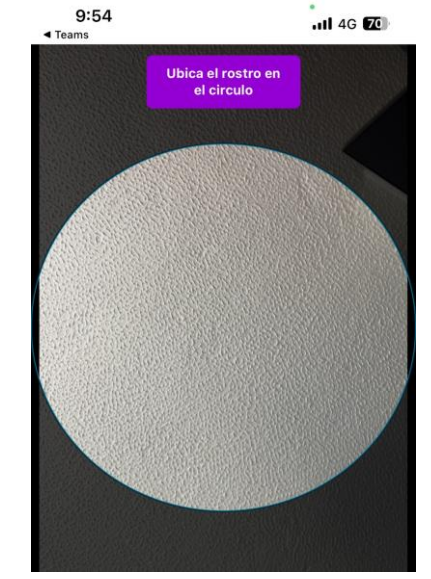

Vista Celular

El proceso se puede realizar desde cualquier dispositivo, el sistema solo pedirá permiso para tener acceso a la cámara. Como ven la ubicación de la persona es sencilla dado que el sistema le ira indicando si debe acercarse o alejarse para enfocar el rostro y esta se tomará automáticamente, con una prueba de vida que se podrá validar en caso de alguna reclamación.

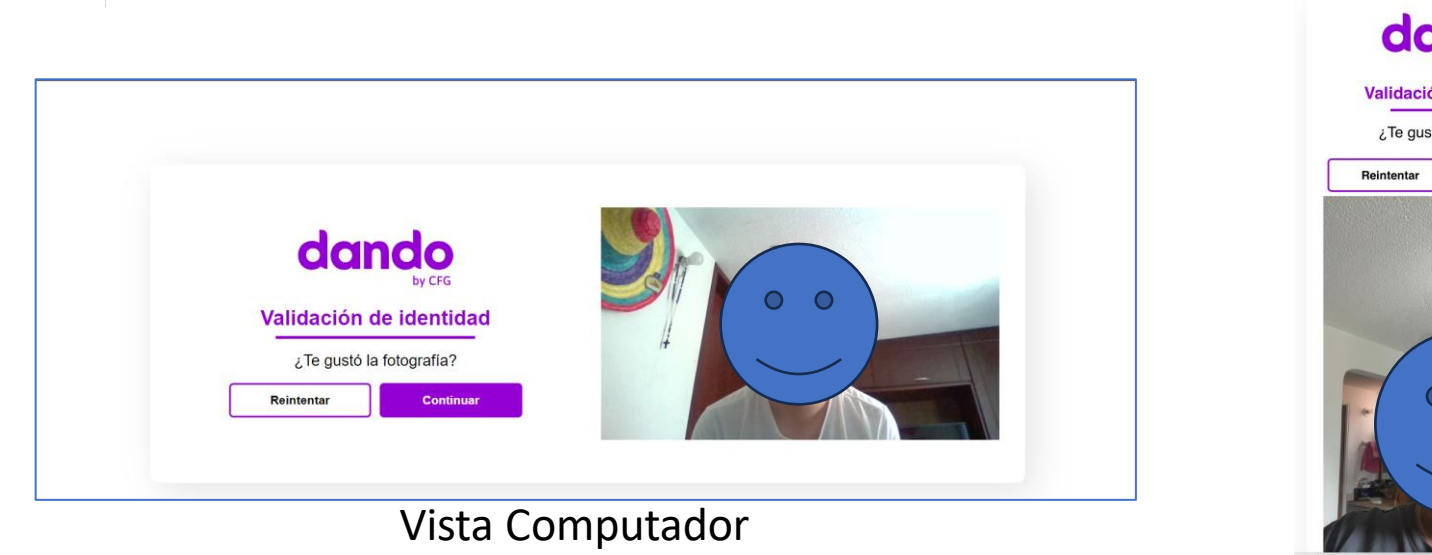

 $9:55$  $114G$  $4$  Teams dando Validación de identidad ¿Te qustó la fotografía? Continuar

Vista Celular

Una vez el sistema ha tomado la foto, esta se visualizará. Lo que permitirá al cliente decidir si hacer una nueva o continua con el siguiente paso. La foto se toma de manera automática por lo que el cliente lo único que tiene que hacer es ubicarse dentro del círculo.

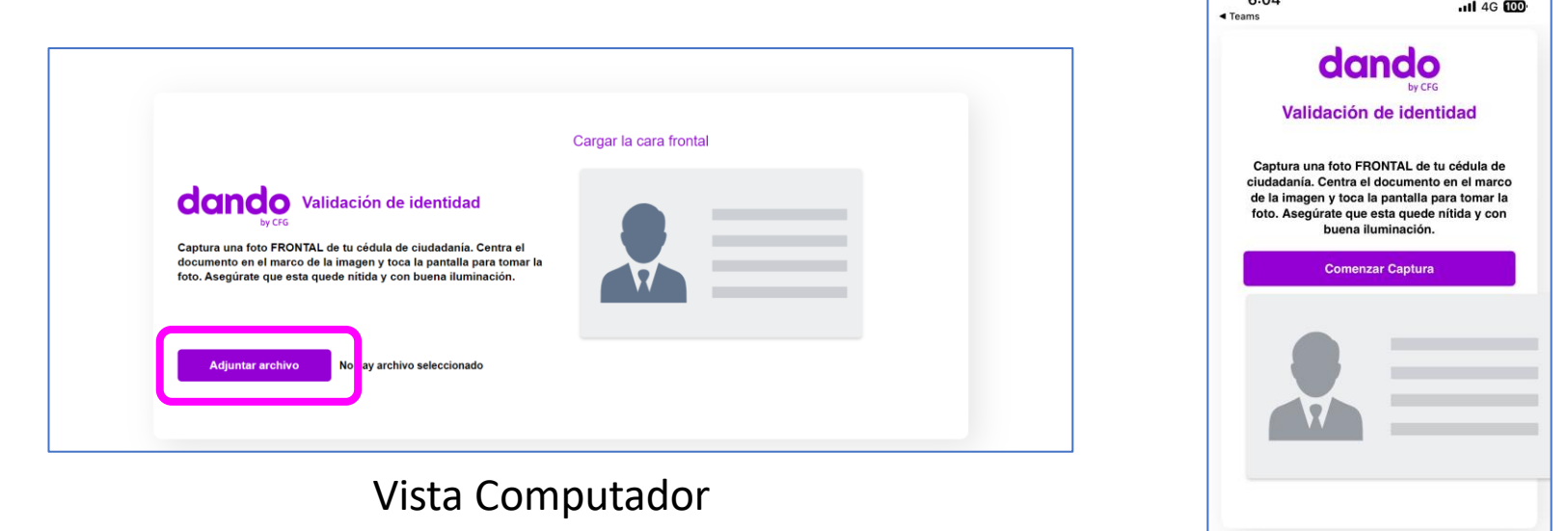

Vista Celular

 $6.04$ 

El siguiente paso, es la captura de la cara frontal de la cédula de ciudadanía, para ello el cliente puede visualizar las indicaciones y una imagen de referencia. En el caso de hacer el proceso desde un computador, se debe **adjuntar** la imagen **ÚNICAMENTE** de la cara frontal de la cédula, desde el celular se habilitará la cámara.

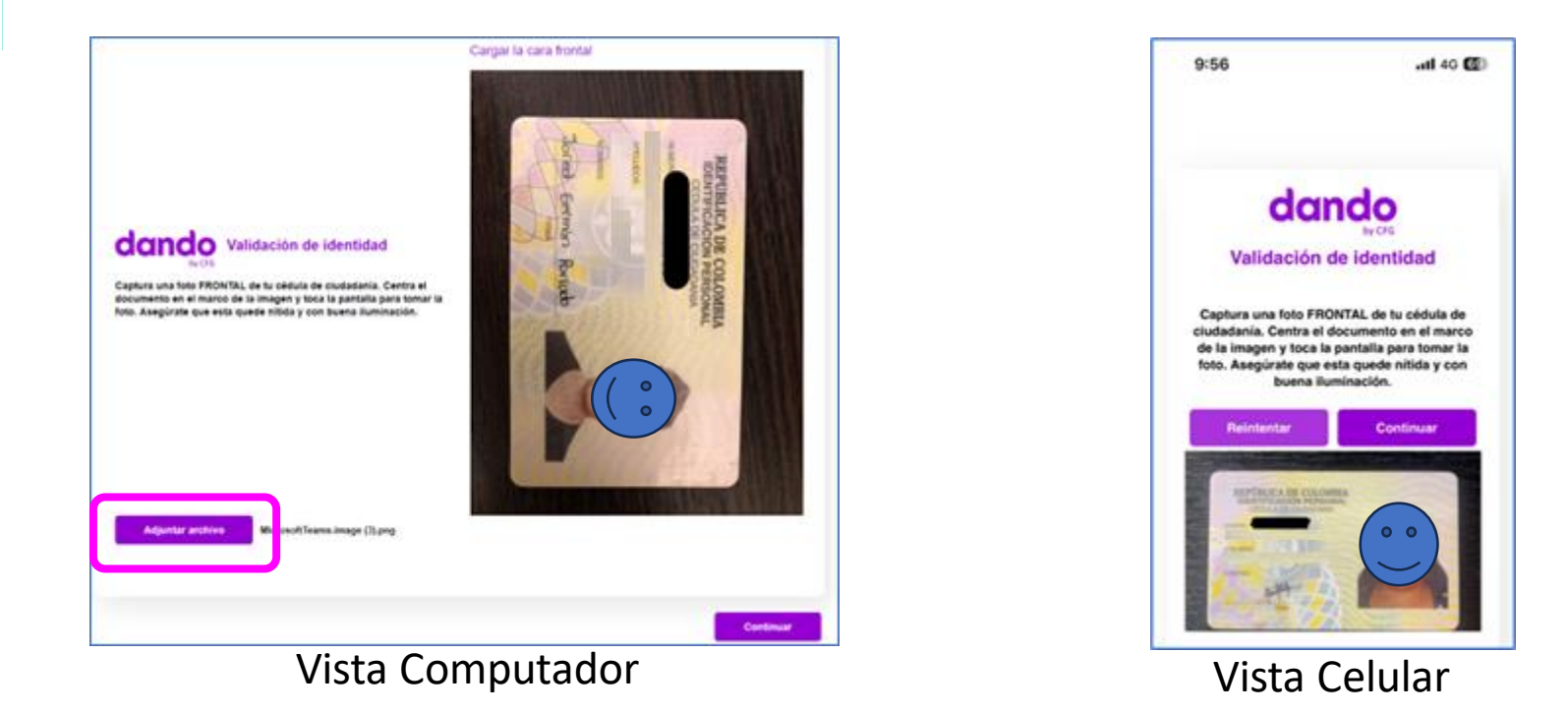

Una vez se cargue la imagen o se tome la foto (celular), se mostrará el resultado y el sistema le permitirá repetirla o adjuntar un nuevo archivo según sea el caso. Siempre se pedirá autorización para acceder a la cámara en el celular.

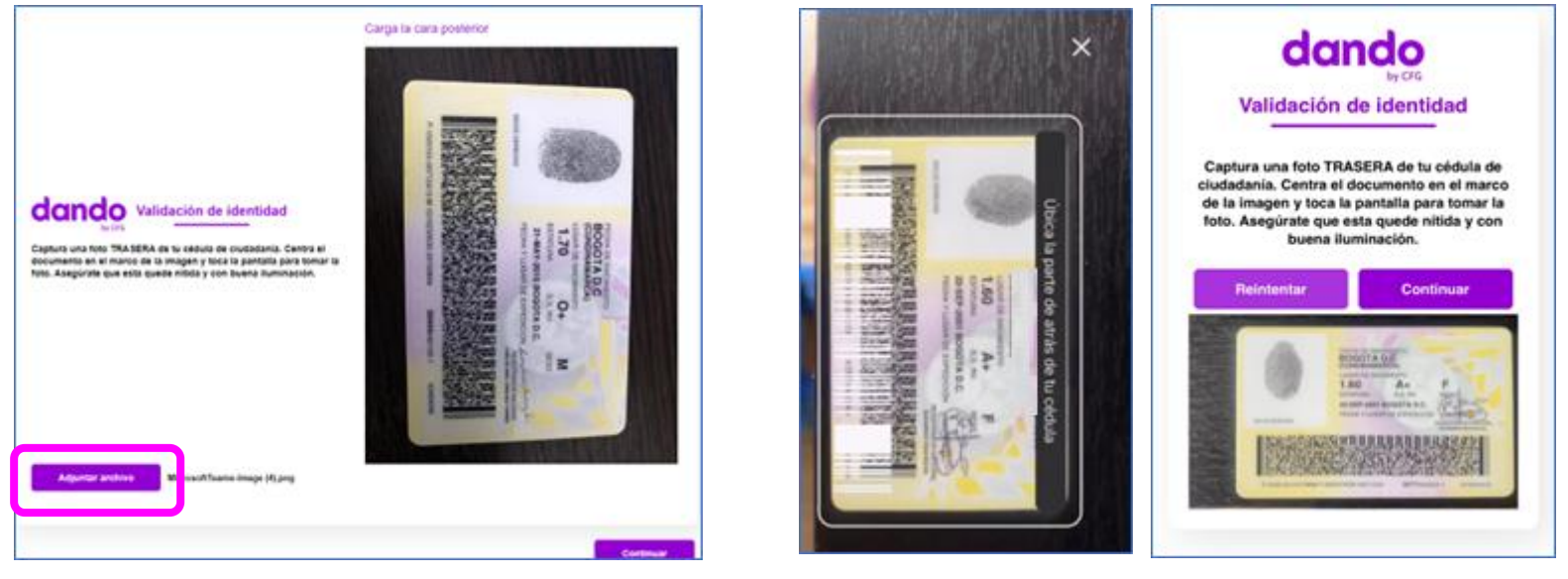

Vista Computador Vista Celular

El siguiente paso es la captura de la parte trasera de la cédula de ciudadanía. Para tener en cuenta en el celular se activará una plantilla que le permitirá a los clientes ubicar la cédula y la fotografía se tomará automáticamente. En caso de que el cliente no pueda tomar la foto automática se habilitará un botón en la pantalla para tomarla.

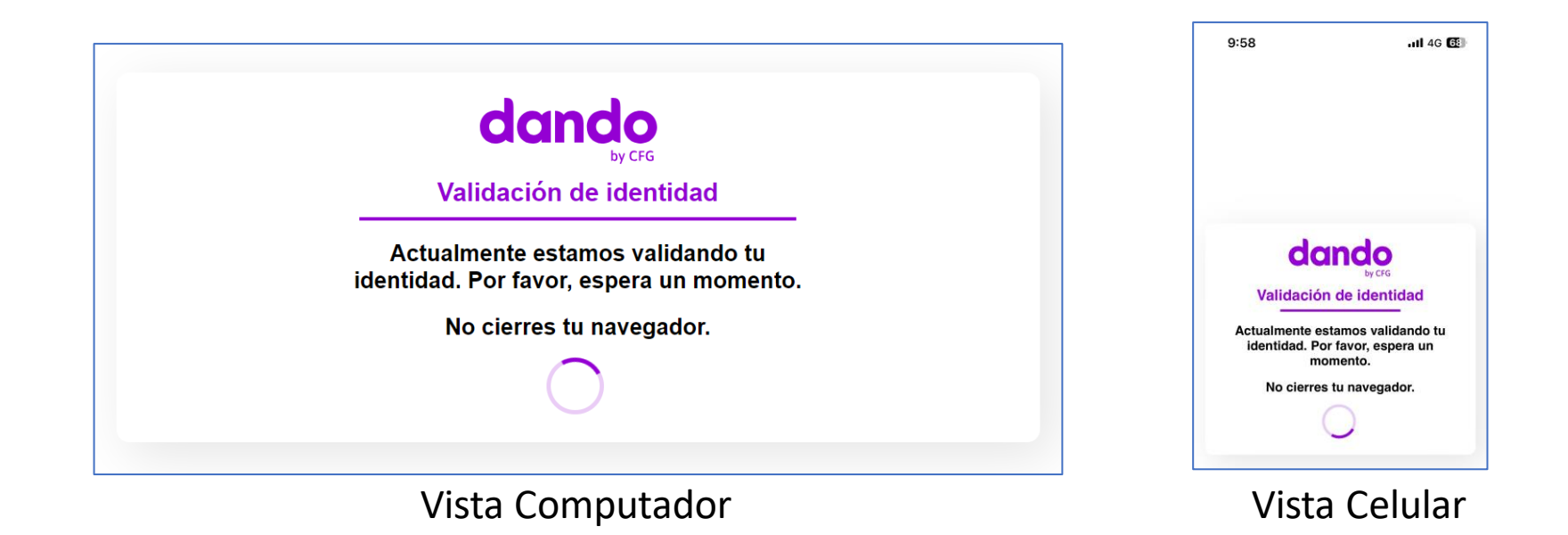

Una vez se suben las imágenes, el sistema iniciará el proceso de validación. Se mostrará esta pantalla de espera. Por favor tengan en cuenta que el proceso puede durar **hasta 5 minutos.** Por lo que es importante que el cliente espere el resultado de la aplicación.

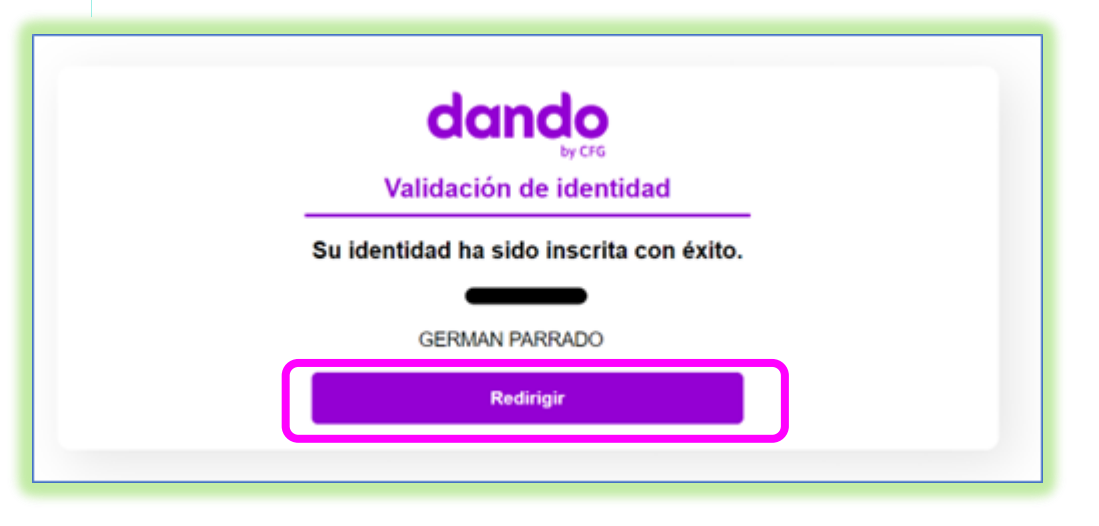

#### Vista Computador Vista Celular

Cuando el proceso ha terminado, puede mostrar dos resultados. El primero que la validación fue **Exitosa,**  por lo que se mostrará el número del documento y nombre completo del cliente.

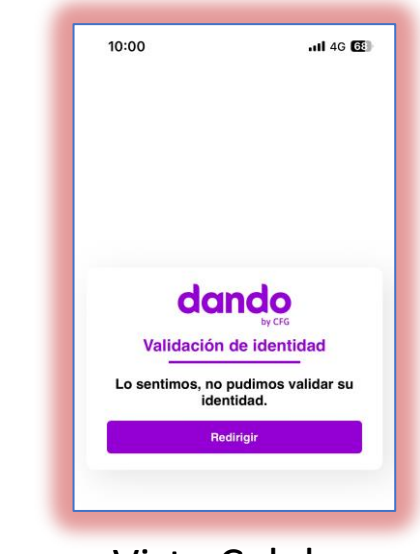

En el segundo caso que la validación **NO fue Exitosa**, por lo que se mostrará el mensaje correspondiente. **Siempre esperen la respuesta del sistema.**

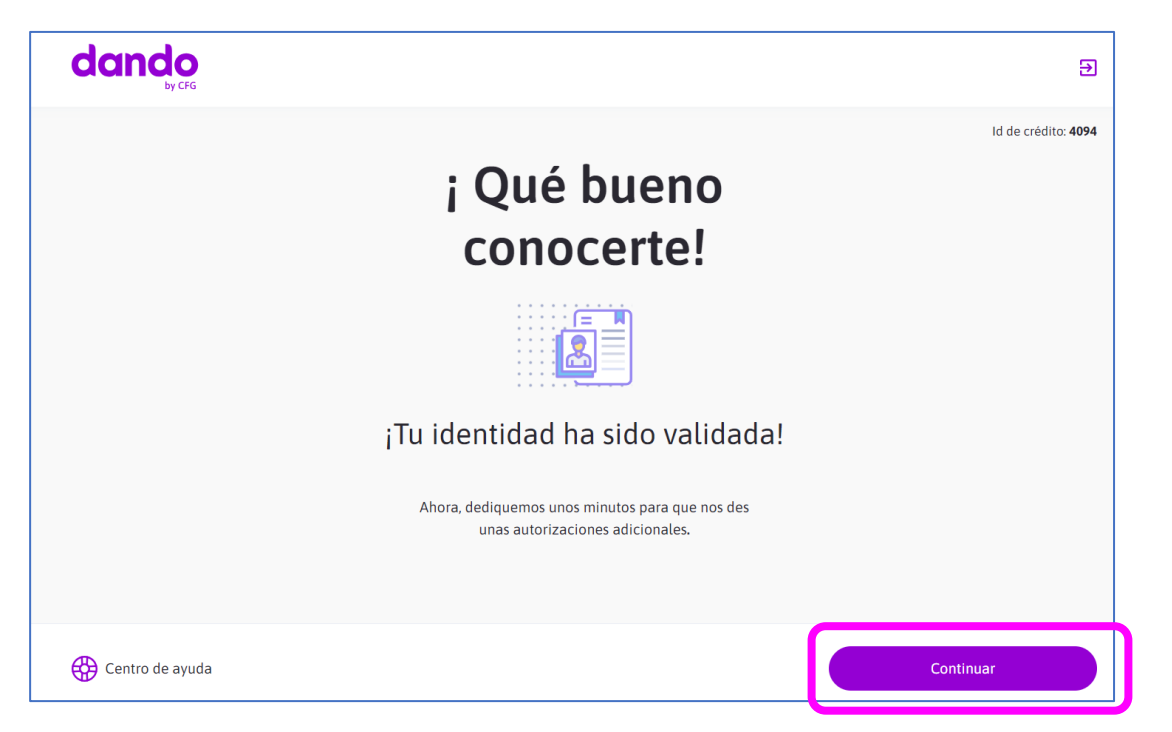

Cuando el proceso es **EXITOSO**, en Modyo se mostrará la pantalla acostumbrada.

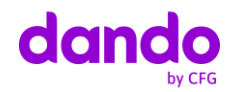

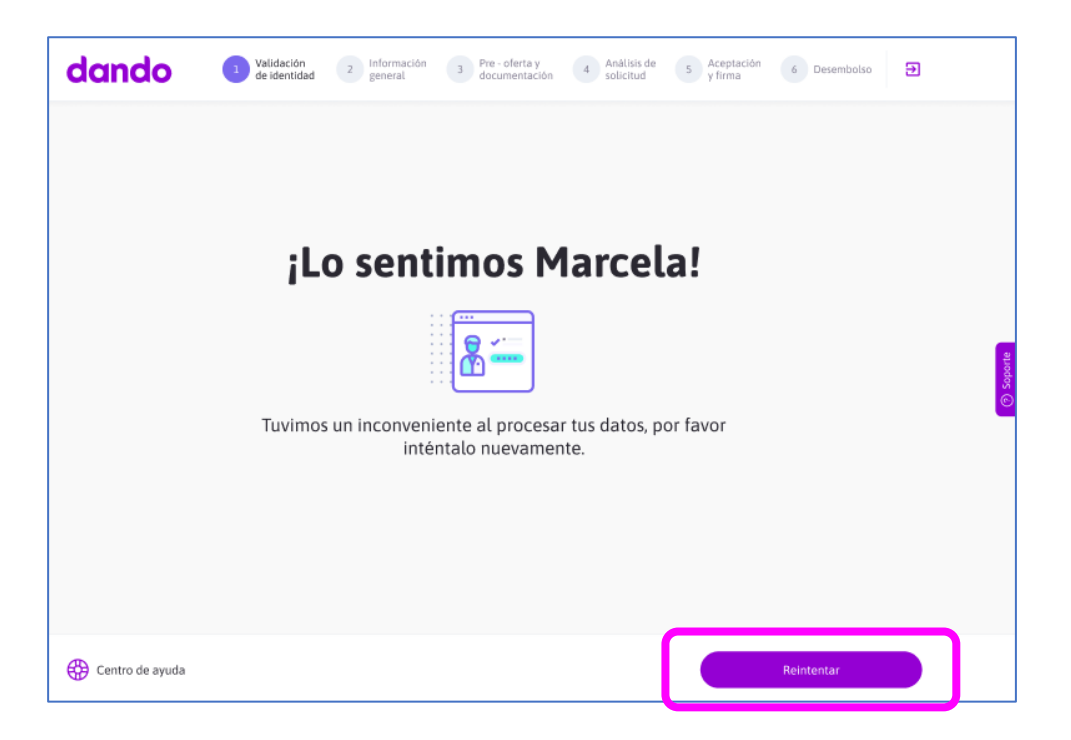

Cuando el proceso es **NO EXITOSO**, en Modyo se mostrarán una serie de pantallas dependiendo del motivo del rechazo. Para este caso cuando no se tiene información, o quedo incompleta… se muestra la pantalla para realizar un **Reintento**.

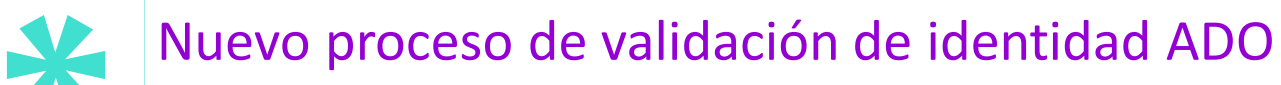

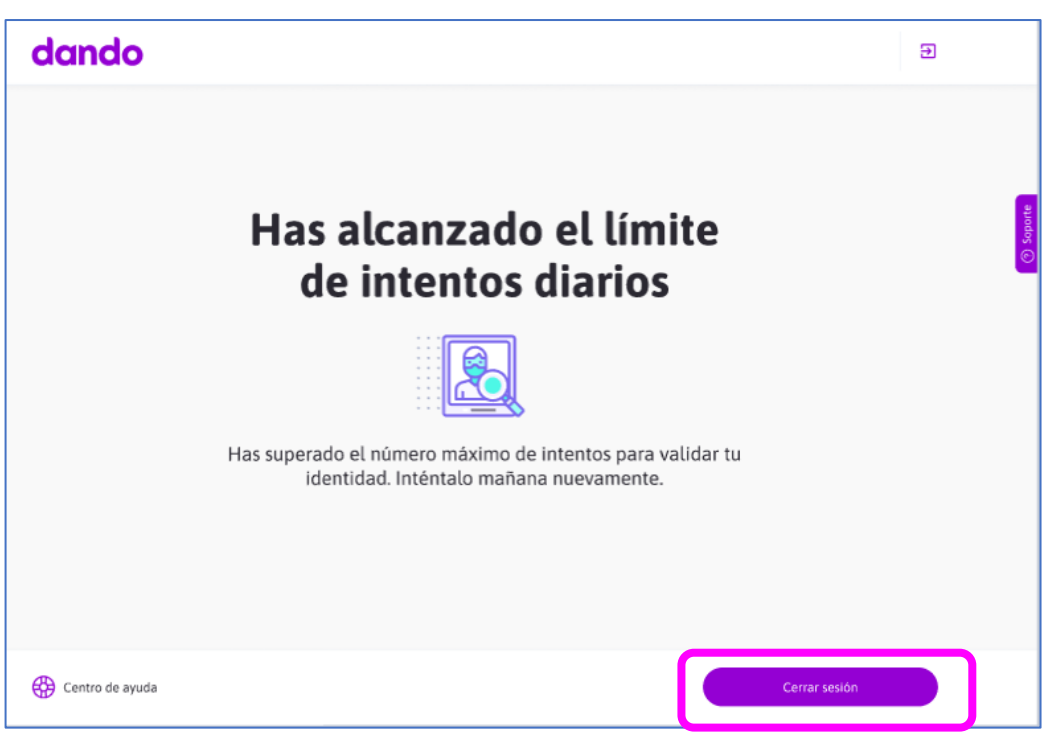

Cuando el cliente ha alcanzado el límite de intentos (**3 inicialmente**), se le mostrará esta pantalla. El cliente podrá realizar el proceso nuevamente al siguiente día.

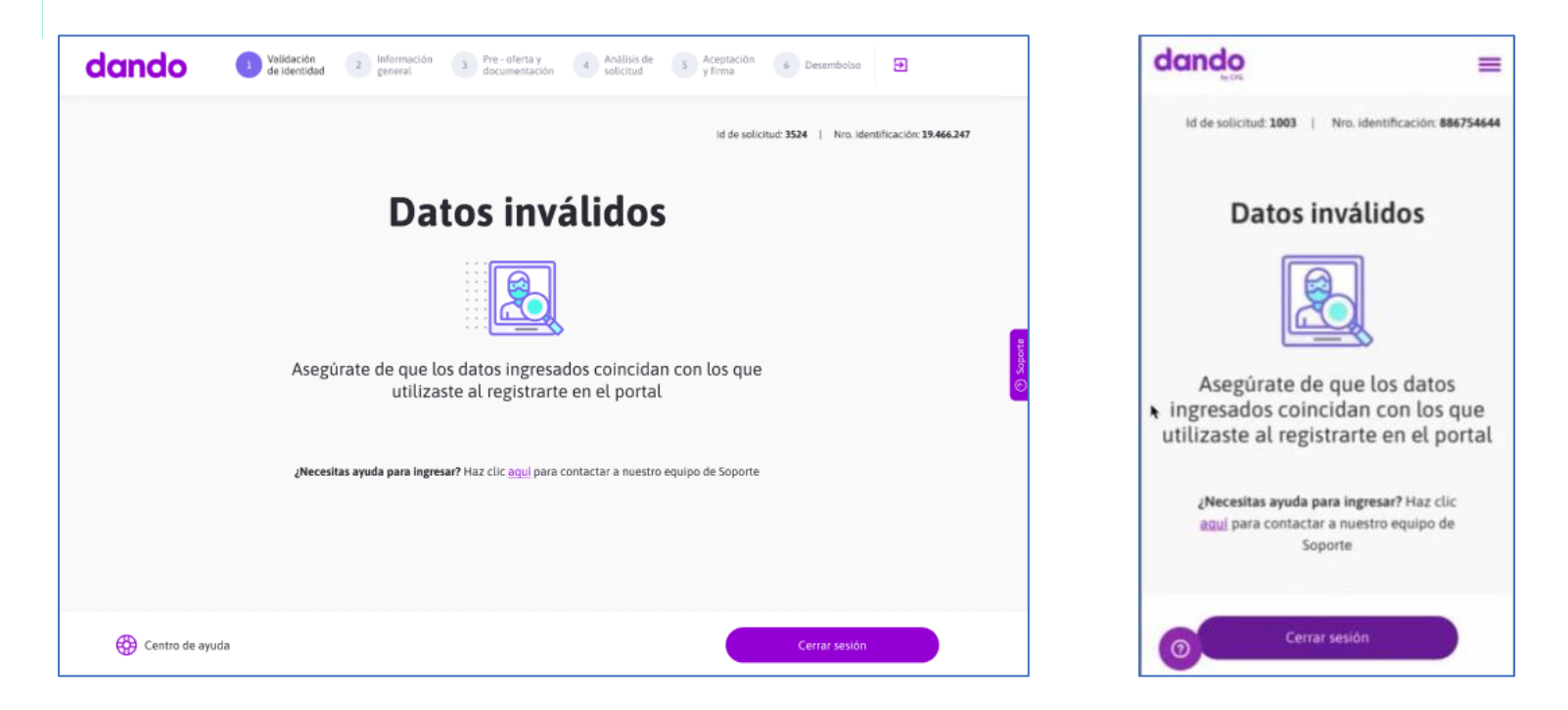

Cuando el cliente se ha registrado con un número de documento **diferente** al que realiza el proceso de validación le mostraremos esta nueva pantalla, donde en la parte superior se visualizará el número de cédula registrado y le daremos acceso directamente al chat de soporte para que se haga el proceso para la corrección.

#### Nuevo proceso de validación de identidad ADO Escenarios de errores en el proceso

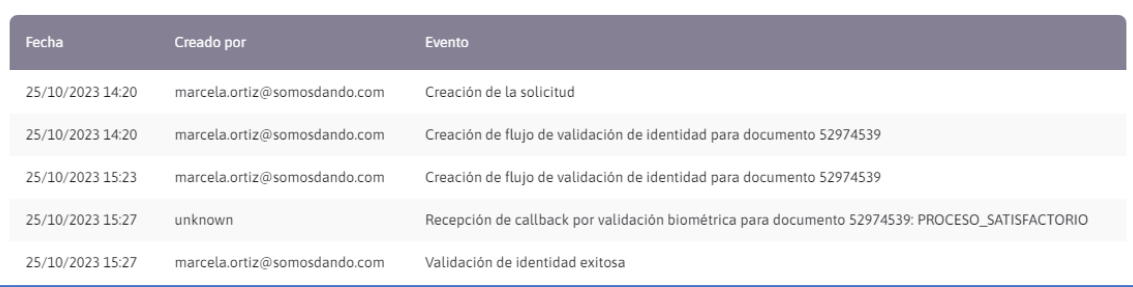

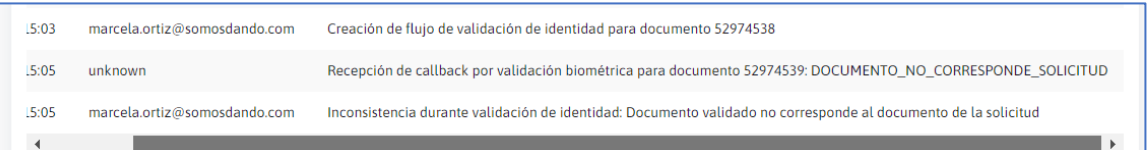

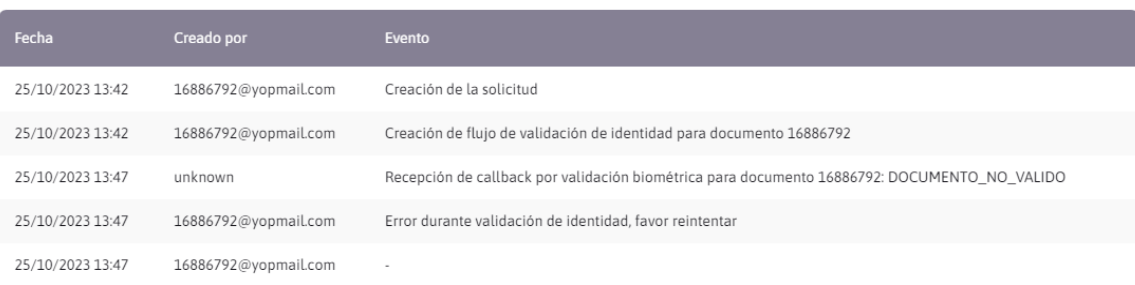

Ahora en el registro de actividad de las solicitudes, se podrá visualizar la respuesta de la validación de identidad. Con ello podremos darle indicaciones al cliente de lo que puede pasar.

**En el caso de documento errado,** deben generar todo el proceso para la corrección.

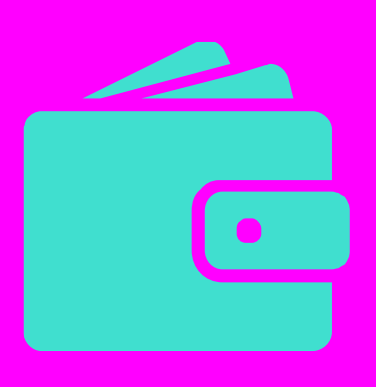

#### Consultas generales nuevo proceso de validación de identidad ADO

- 1. El flujo como tal no tiene ningún cambio, el cliente debe registrarse hacer el proceso de validación de identidad y confirmar la información (Los datos como fecha de expedición y genero ya se diligenciarán automáticamente).
- 2. En cada paso entregaremos recomendaciones para que el cliente tome las fotos de la manera correcta, esto generará menos intentos y claridad en la respuesta.
- 3. Como todo proceso de validación de identidad el cliente debe esperar la respuesta (dependiendo de las conexiones a internet y calidad de las imágenes) puede tardar hasta 5min.
- 4. Si el cliente tiene problemas para tomar la foto desde el celular, recomendamos pasar a computador donde solo tendrá que cargar las imágenes.
- 5. Cualquier movimiento que realice el cliente se verá reflejado en el registro de actividades para que Agentes y soporte puedan dar ayuda.

## **Muchas gracias**

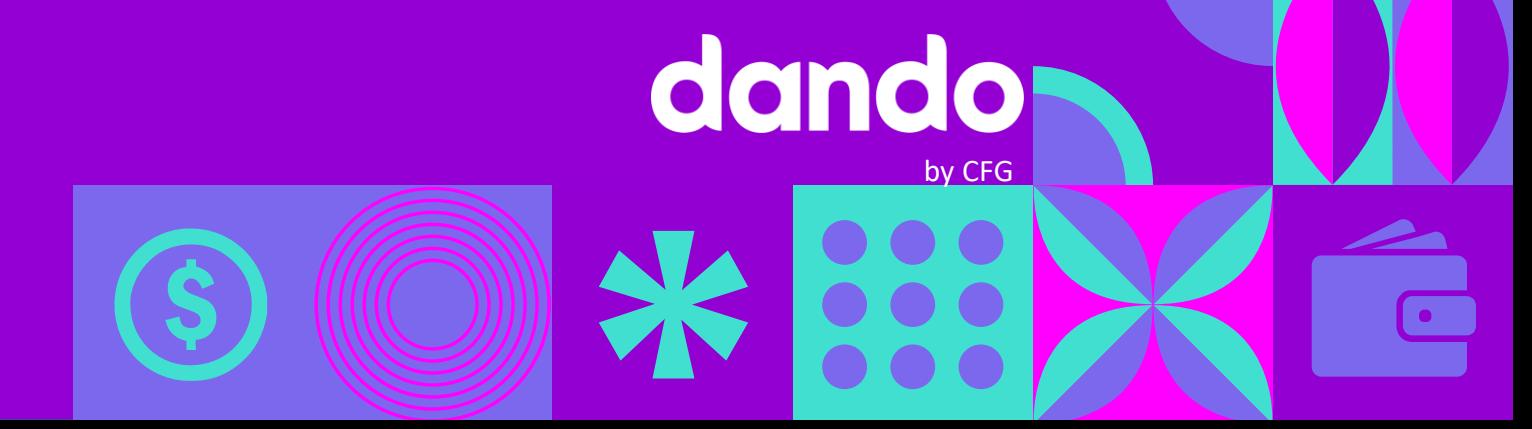